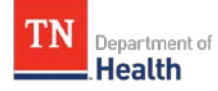

#### **Description of this guide:**

This guide describes basic TennIIS functionality for **SCHOOL/CHILDCARE FACILITY USERS**. This guide does *not* include health department, medical office, or pharmacy users (see separate quick reference guides for alternate user types).

#### **Included in this guide:**

- **[Searching for a Patient](#page-1-0)**
- Editing Demographic Information
- [Viewing a Patient's Vaccinations](#page-5-0)
- [Generating the official TN](#page-7-0) Certificate of [Immunization](#page-7-0)

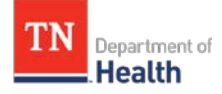

<span id="page-1-0"></span>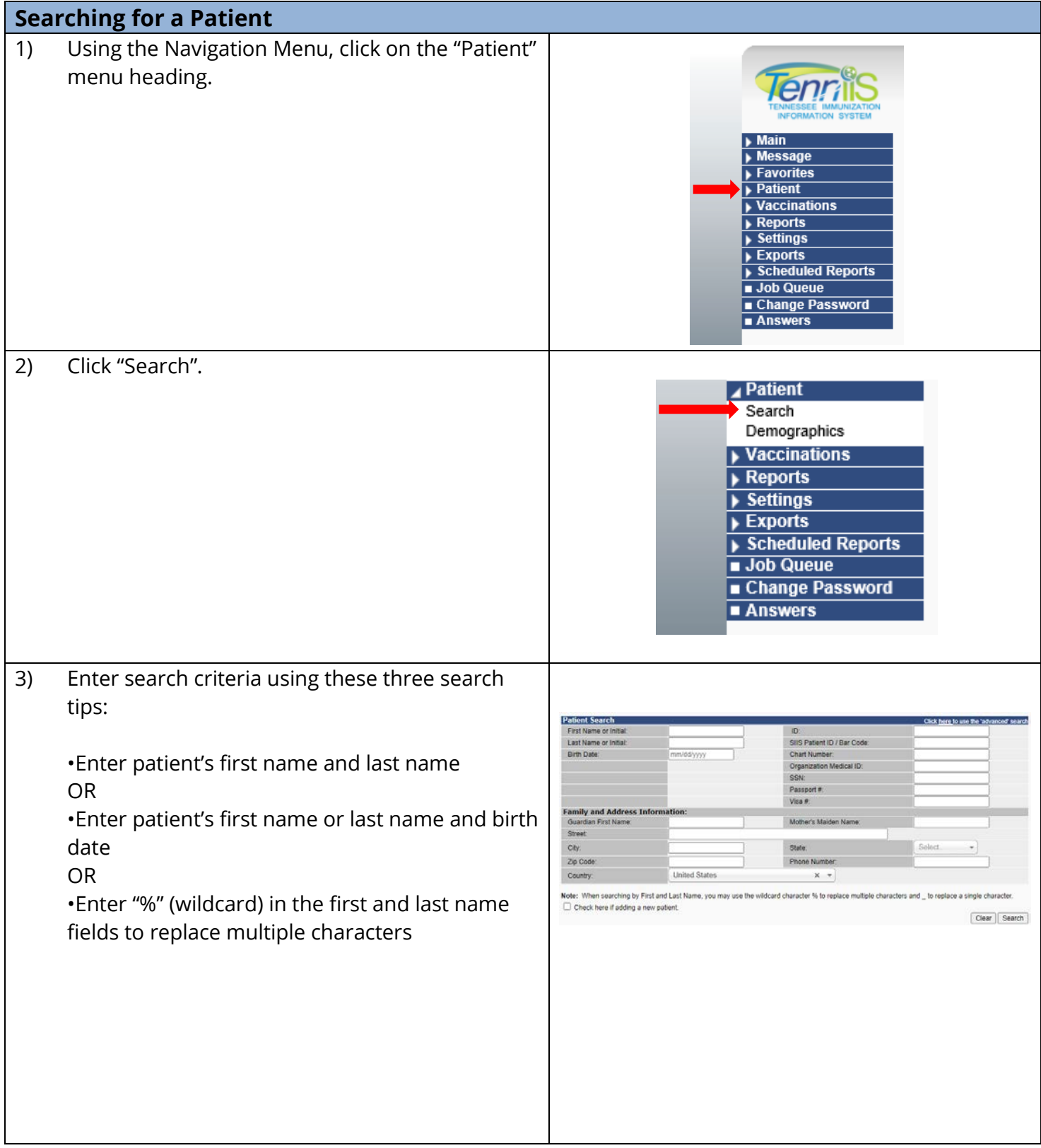

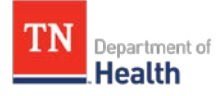

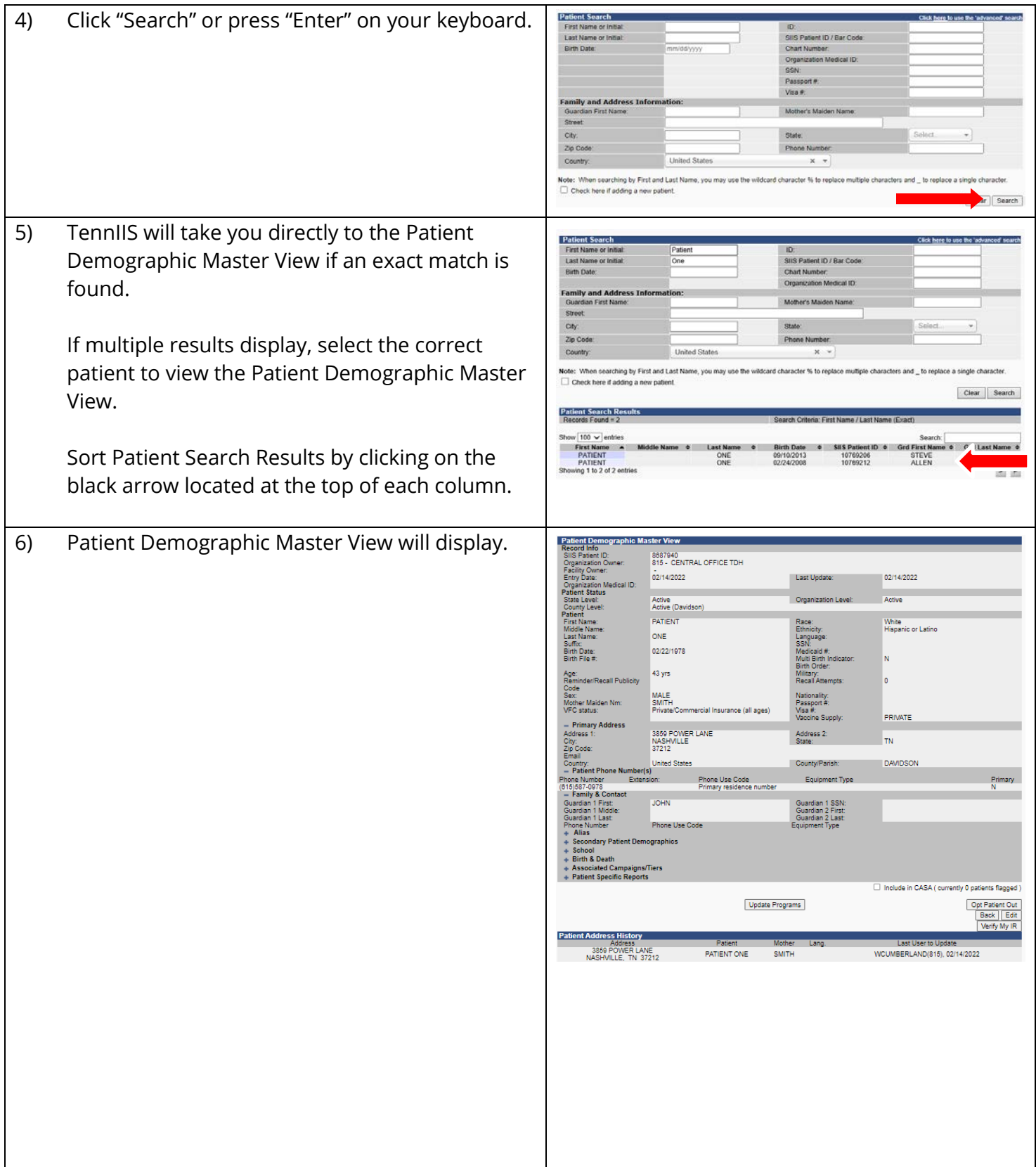

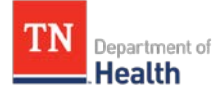

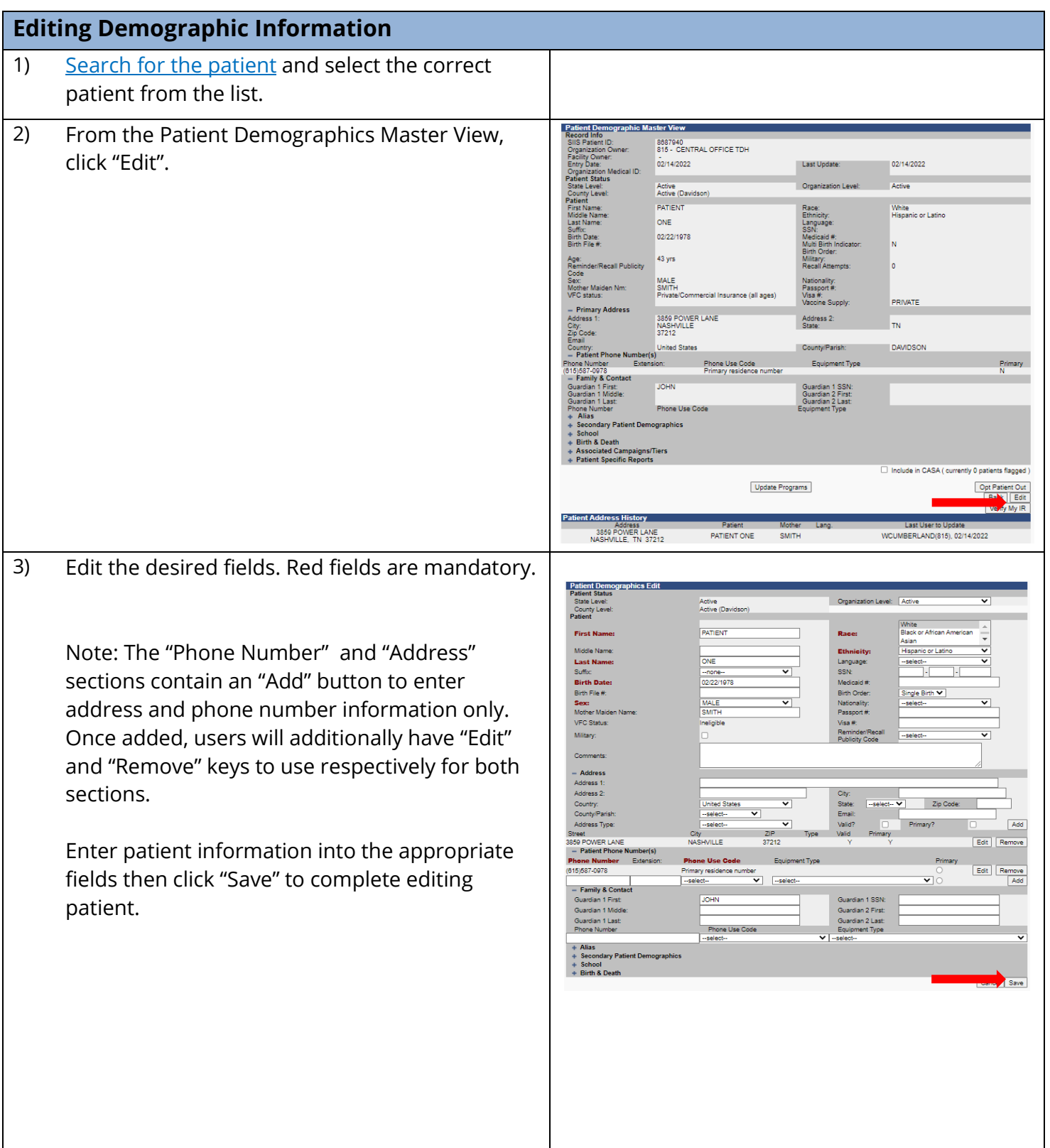

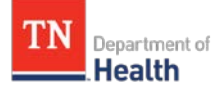

- 4) Editing optional patient demographics: **Patient Demographic Edit:**
	- **Language** select language.
	- **Birth Order** if the patient is a twin, triplet, etc., enter the birth order in the first dropdown.
	- **Inactivate Patient** use the inactive dropdown menu to select the appropriate status.
	- **VFC Status** select the patient's VFC status from the dropdown box.

**Address section** – enter the following fields to update or enter the patient's address:

- **Address 1** street or PO Box number
- **Address 2** apartment number
- Enter the zip code and the correct city, state, and county will automatically populate for you.

#### **Alias section**

• Enter a nickname, maiden or second last name into these fields to allow users to search by the alias name.

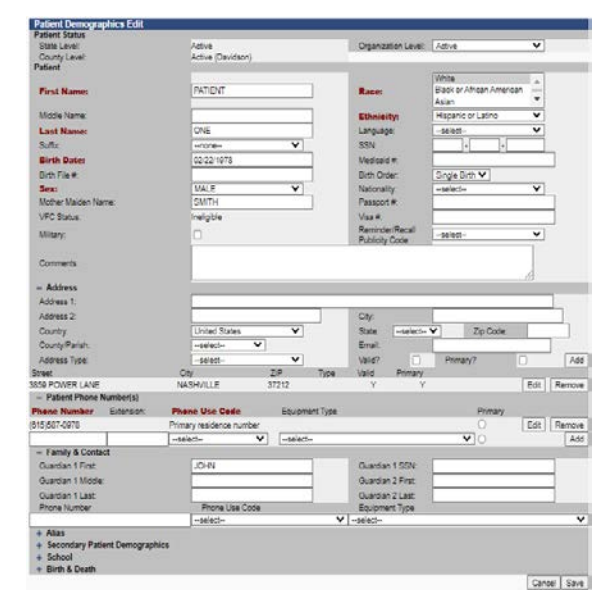

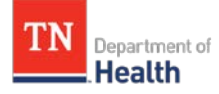

<span id="page-5-0"></span>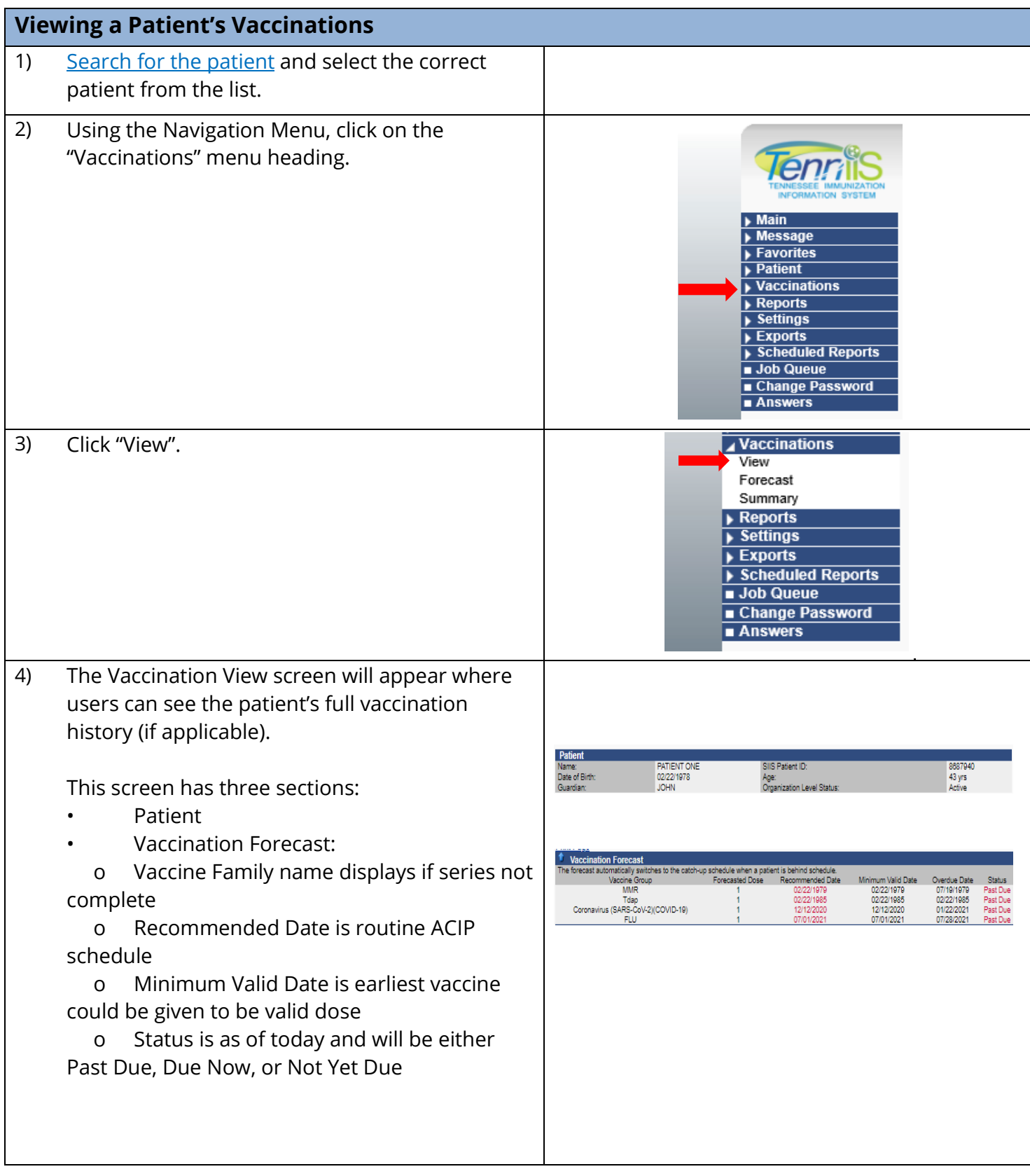

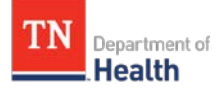

# **Tennessee Immunization Information System (TennIIS) School/Childcare Facility User Quick Reference Guide**

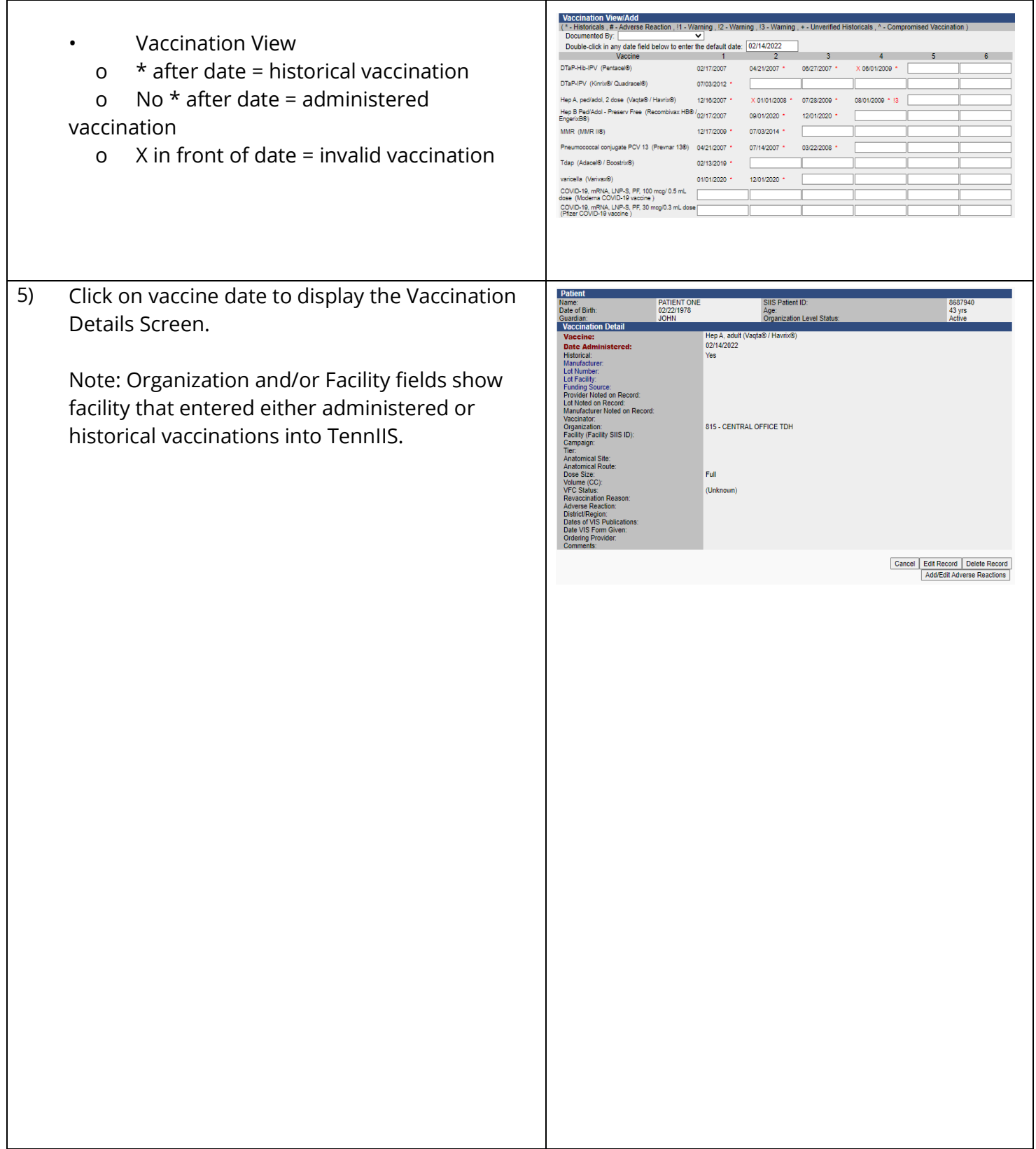

Please contact **TennIIS.Training@tn.gov** or 1-800-342-1813 with questions about this quick reference guide.

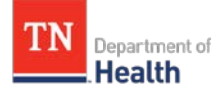

#### <span id="page-7-0"></span>**Generating the official TN Certificate of Immunization** Note: The Tennessee Immunization Certificate is required for children in child care or pre-school, and when they enroll for the first time in a school located in Tennessee. In addition, all currently enrolled students entering 7th grade must provide a certificate showing they have had the vaccines required for 7th grade entry. 1) [Search for the patient](#page-1-0) and select the correct patient from the list. 2) Using the Navigation Menu, click on the Tenn "Reports" menu heading.  $\blacktriangleright$  Main  $\sqrt{\text{Message}}$ **Favorites**  $\sqrt{\frac{1}{1}}$  Patient  $\sqrt{\text{Vaccinations}}$  $\blacktriangleright$  Reports  $\overline{\blacktriangleright}$  Settings  $E$  Exports ▶ Scheduled Reports Job Queue Change Password Answers 3) Click "State Reports". ⊿ Reports **Patient Record** Report Module State Reports  $\overline{\phantom{a}}$  Settings  $\blacktriangleright$  Exports ▶ Scheduled Reports Job Queue Change Password **Answers** 4) Click "IMMCert" (this link is only available for State Reports patients less than 20 years old). **IMMCert College Immunization Record** 5) Click the appropriate "radio button" for certificate needed (options change depending Tennessee Immunization Certificate<br>Jehrmunization Certificate is required to children in child care or pre-school, and when they enroll for the first time in a school located in<br>Addition, all currently enrolled students en upon patient/student age): Select Certificate to View<br>State regulations do NOT require an Immunization Certificate for infants younger than 2 months of age who are enrolling in child care. For this<br>reason, the Immunization Certificate Validation Too . Select this box to produce a validated certificate (or Failed Validation Report) for a child in the following category : Click "View Certificate".• A current TN student, needing certificate only for 7th grade entry requirements ○ Select this box to produce a validated certificate (or Failed Validation Report) for a child in one of the following cated + A <u>current</u> TN student in any grade other than 7th grade (g<u>rade 1 through 6 or grade 8 through 12</u>)<br>OR<br>+ A <u>new</u> student to Tennessee schools entering <u>grade 1 through 12</u> (For children who have never had a TN School Back View Certificate

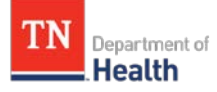

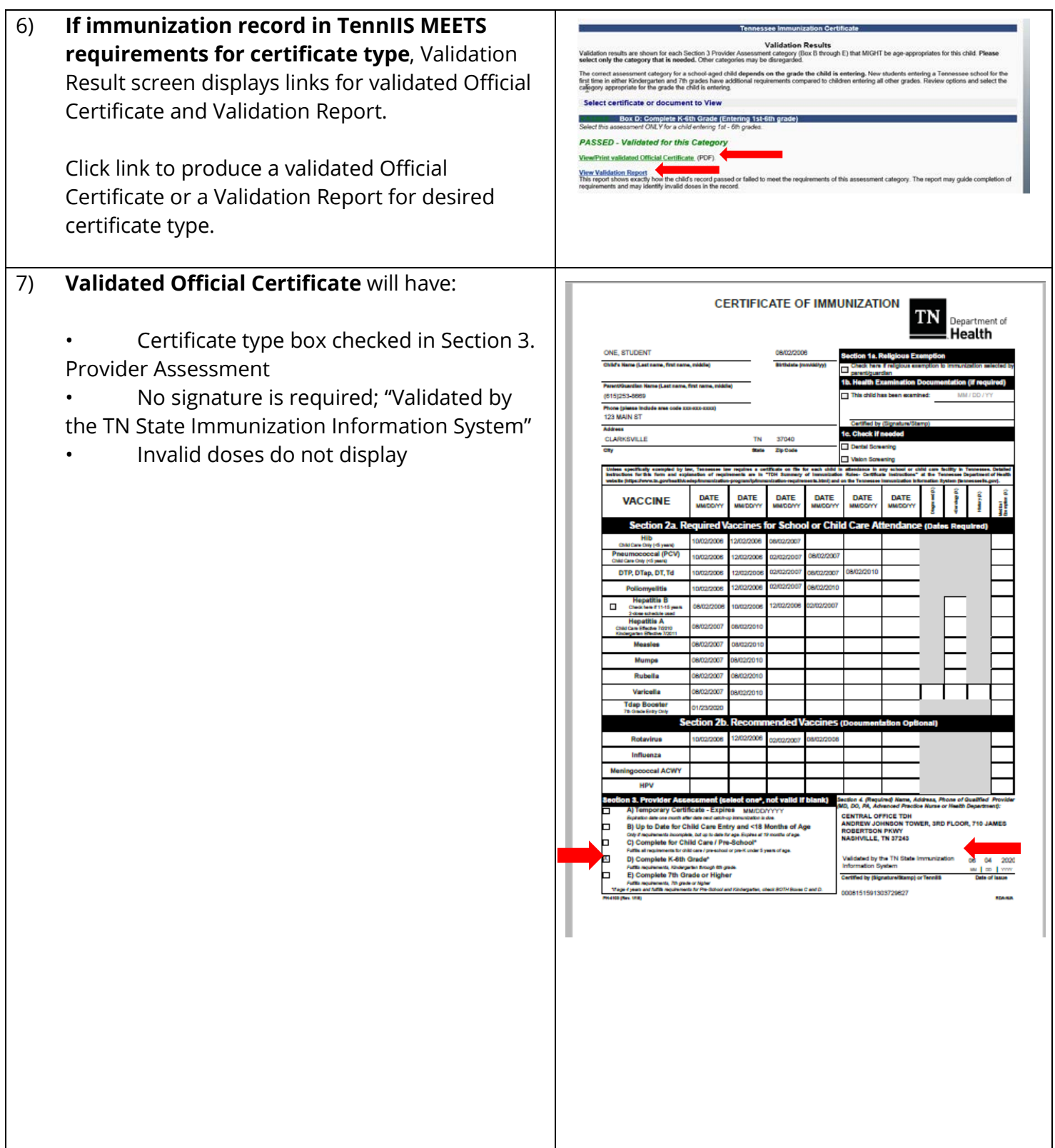

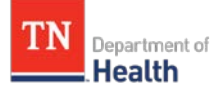

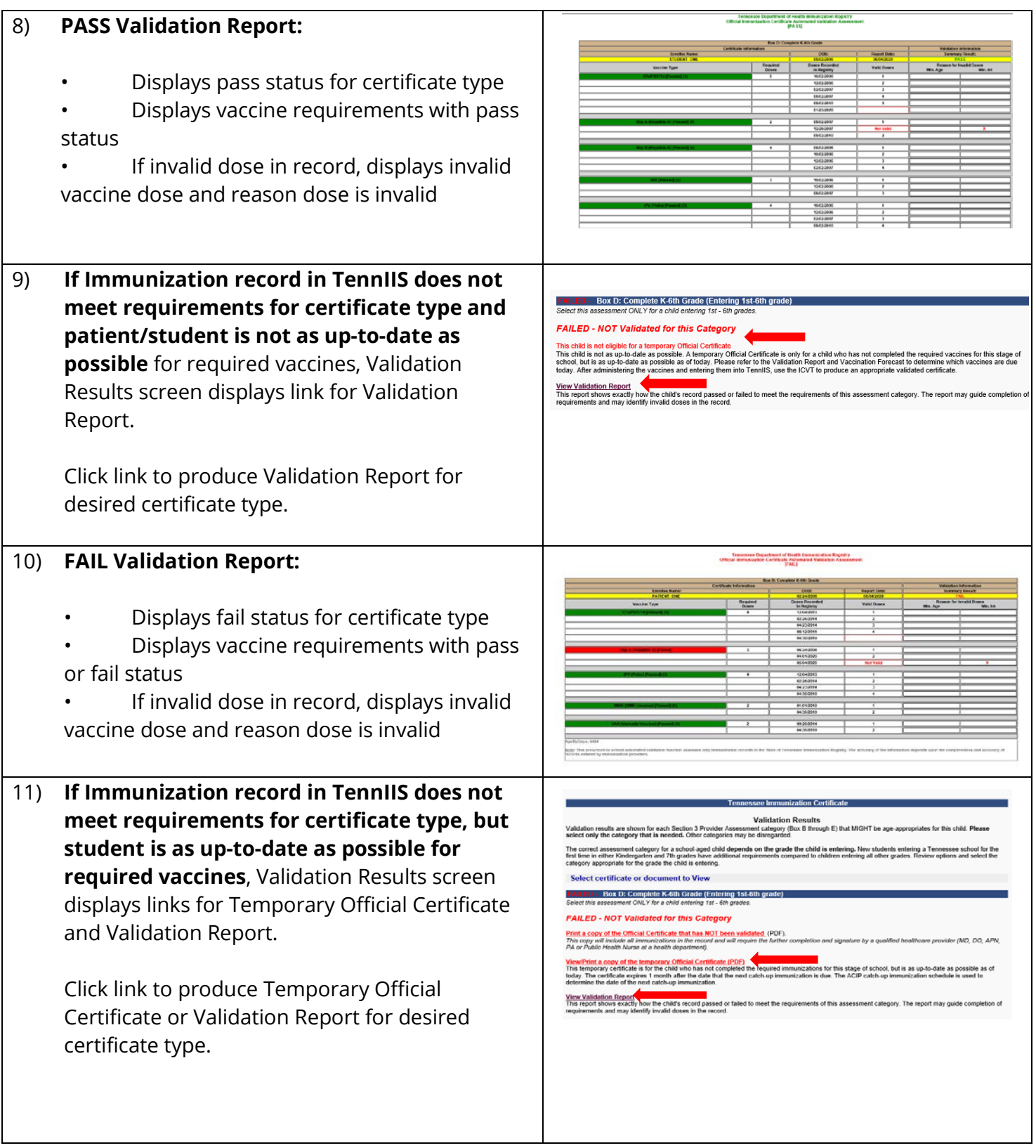

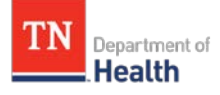

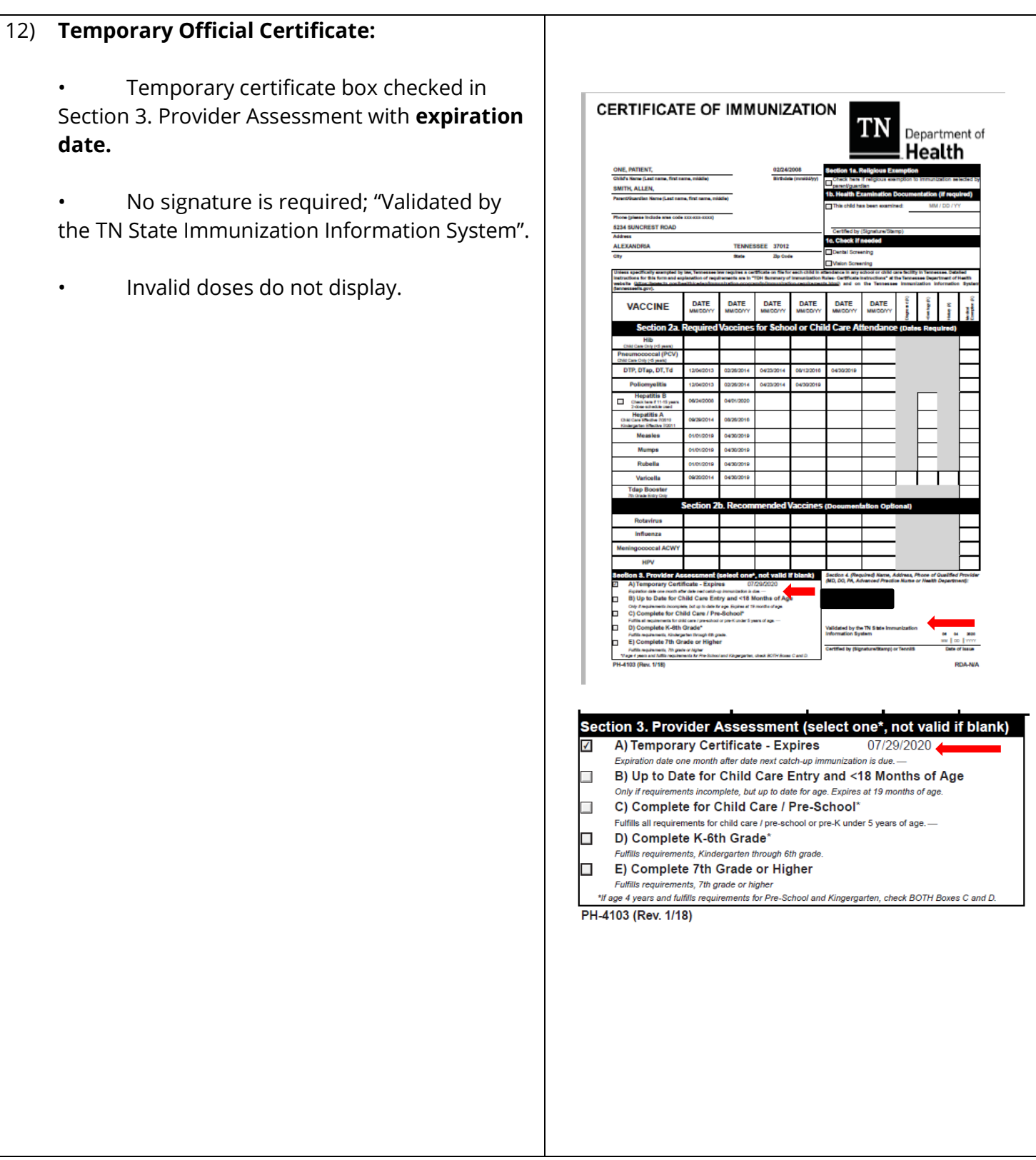